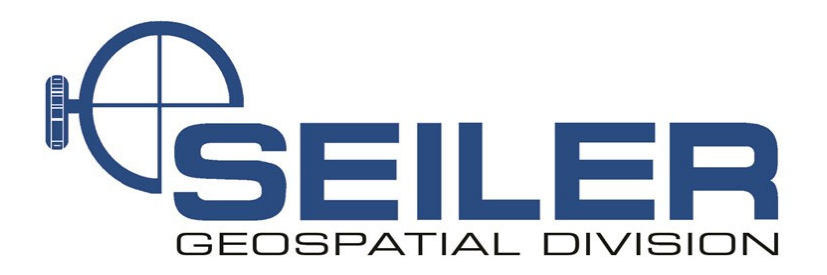

# Survey Technical Support Notes February 2022

## **Title: How to create the InCORS Survey Style**

#### **Overview**

Learn how to setup the Survey Style and GNSS contact for the Indiana Department of Transportations' free RTK network (InCORS).

#### **Equipment**

Trimble Data Collector Operating Access 2020 or Newer

#### **Results**

Allows User to have access to INDOTs' free RTK network provided that the User has contacted INDOT and received their own Username and Password.

#### **Procedure**

Step 1: Please visit INDOTs' website (http://incors.in.gov/rtk.aspx) and sign up for your Username and Password.

**RTK Access** To get access to our RTK Service you must first agree to our User Agreement and Data Disclaimers. Complete the [User Agreement], print, sign and return it to our office for processing by mail, fax or e-mail to: Land & Aerial Survey Office

InCORS Network Administrator 120 South Shortridge Road Indianapolis, IN 46219-6705 Phone: 317-610-7251, ext. 293 Fax: 317-356-9351 E-mail: incors@indot.in.gov

Ī

1 of 10

Step 2: Configure your GNSS Contact as Follows:

1. Tap the Menu button in the top left

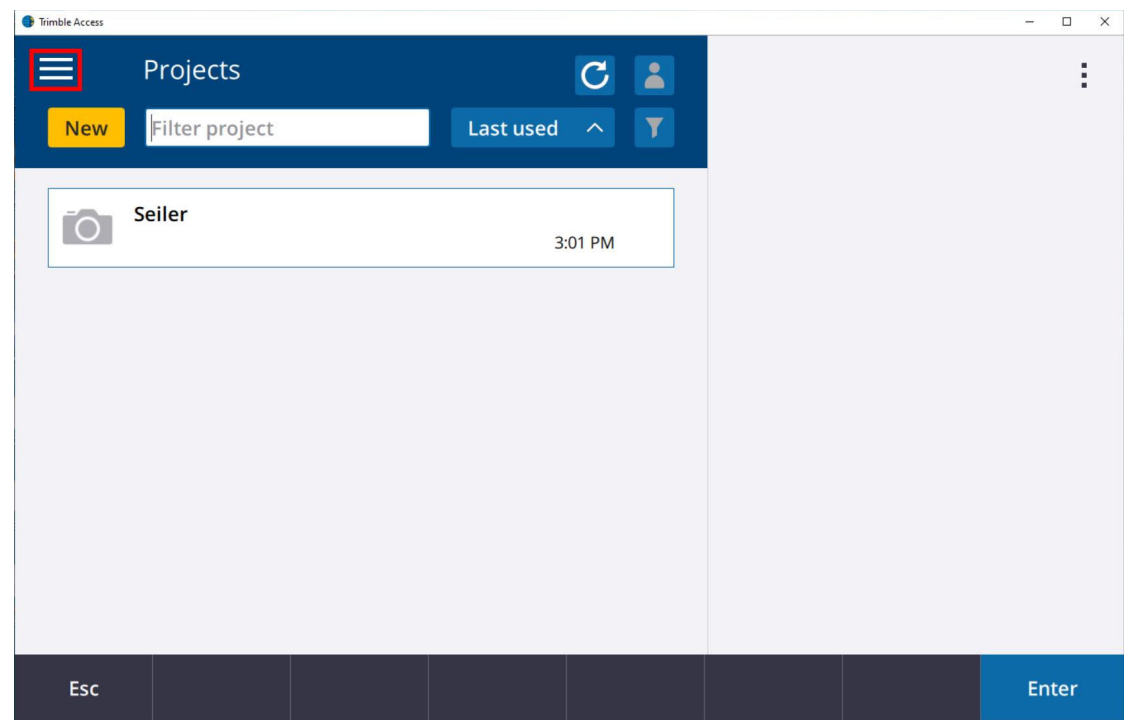

### 2. Tap the Settings button

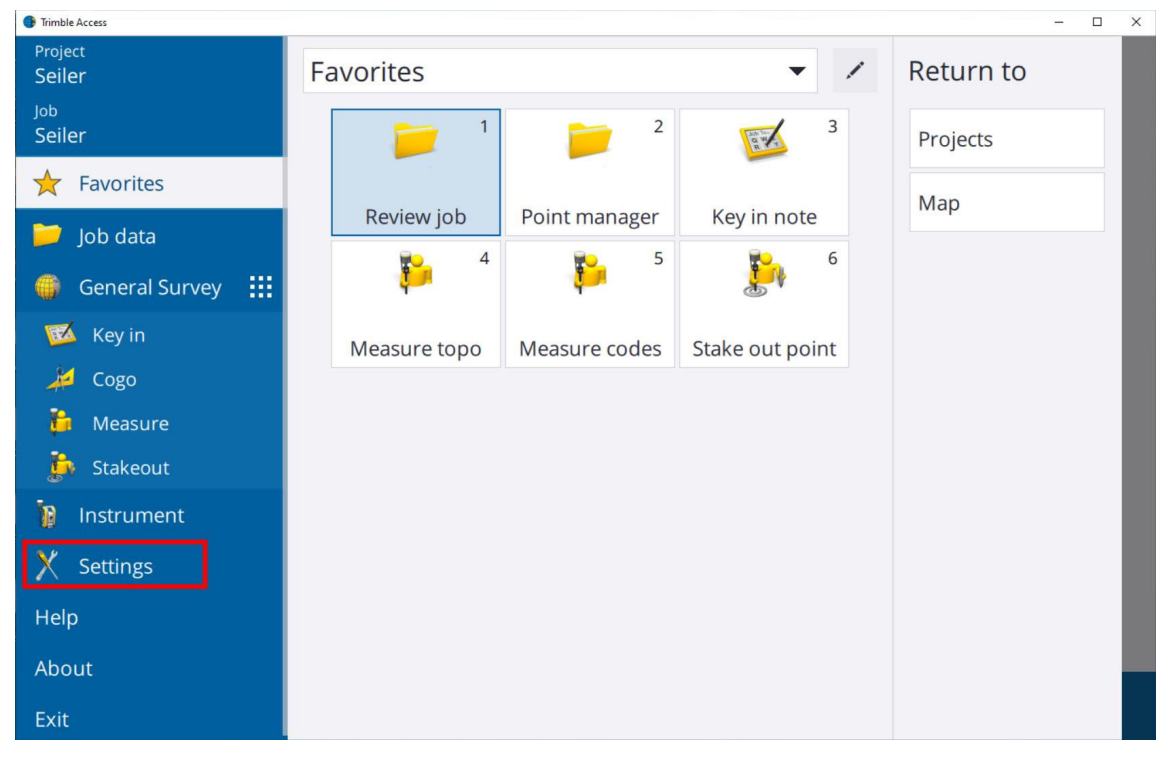

#### 3. Tap the Connections Button

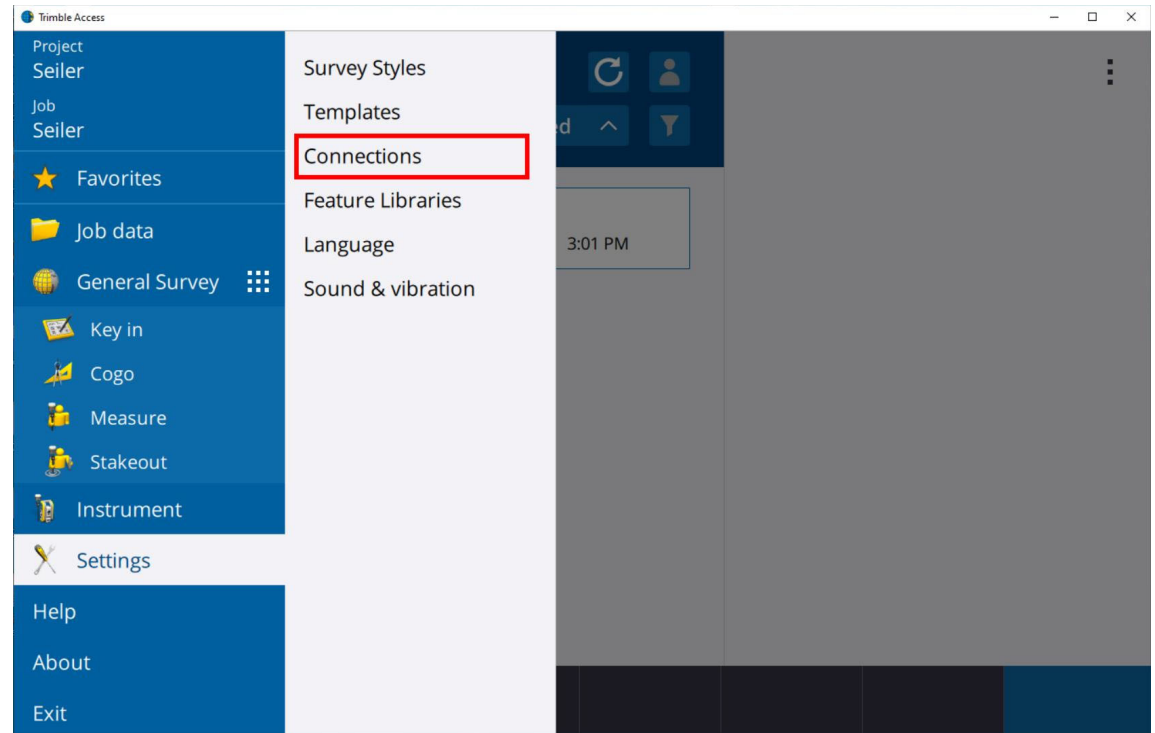

#### 4. Tap New

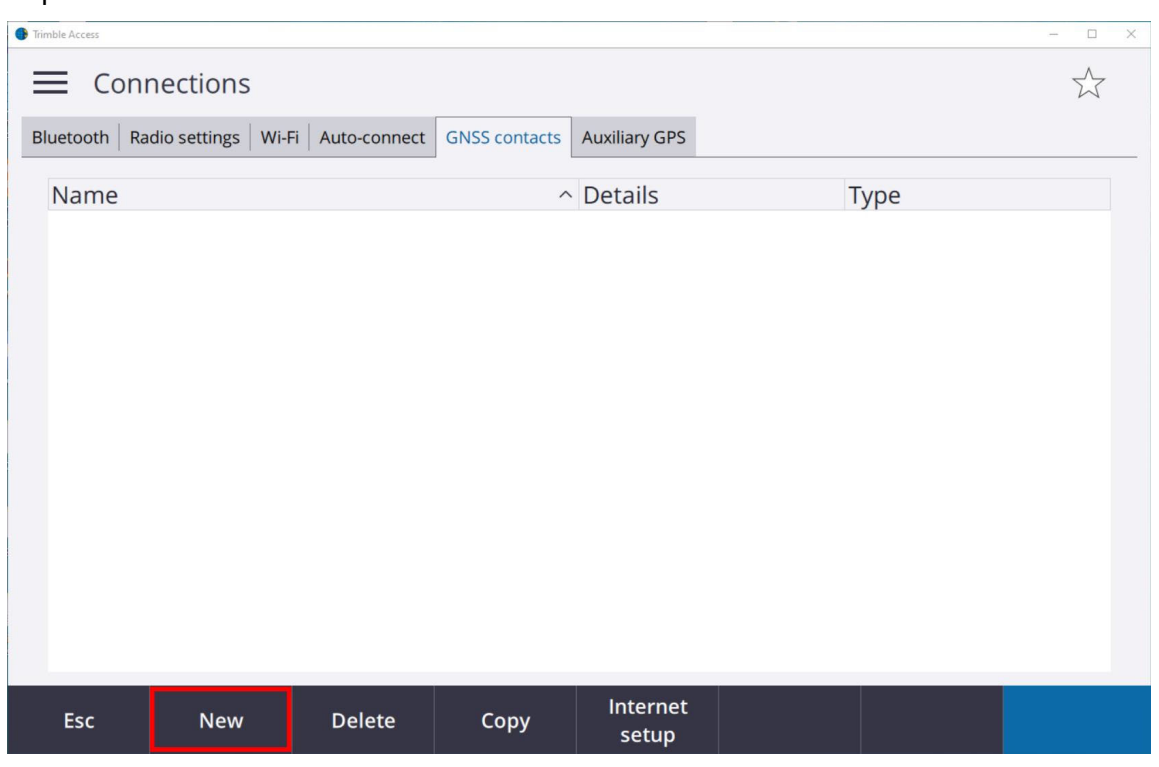

3 of 10

5. Input the GNSS Contact Name then tap the Corrections tab

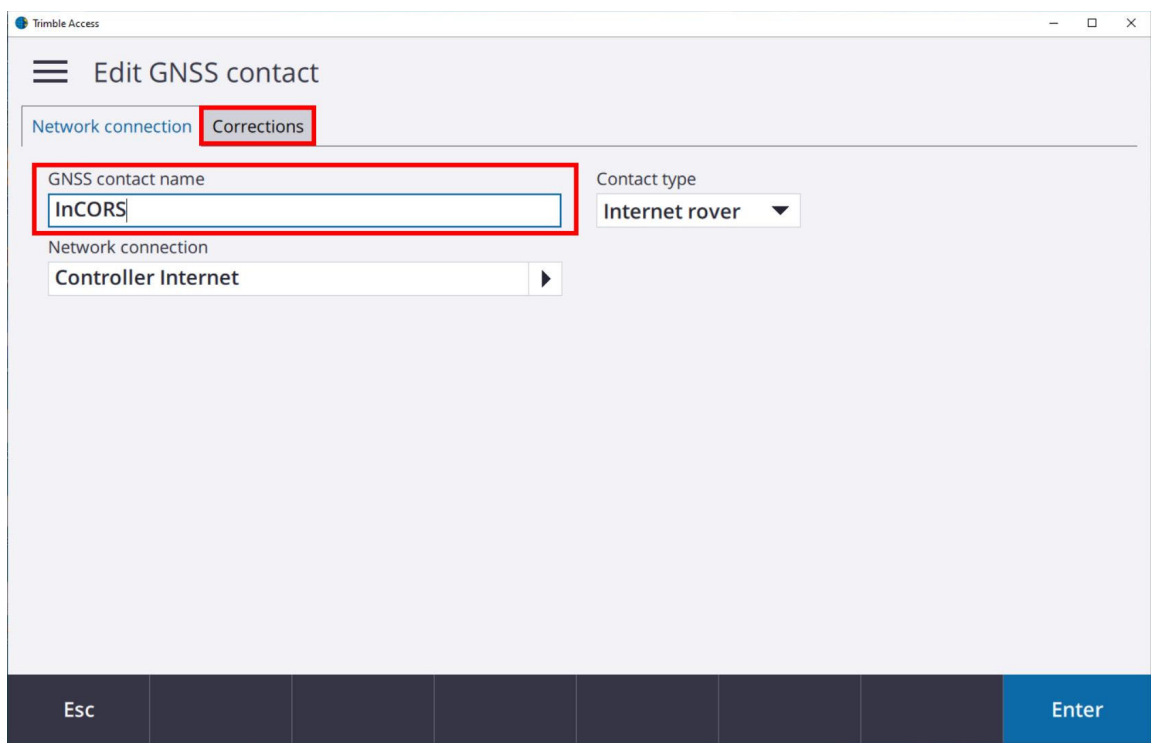

6. Input your NTRIP login info, the IP Address (108.59.49.226) and the IP Port (9000) and tap Enter

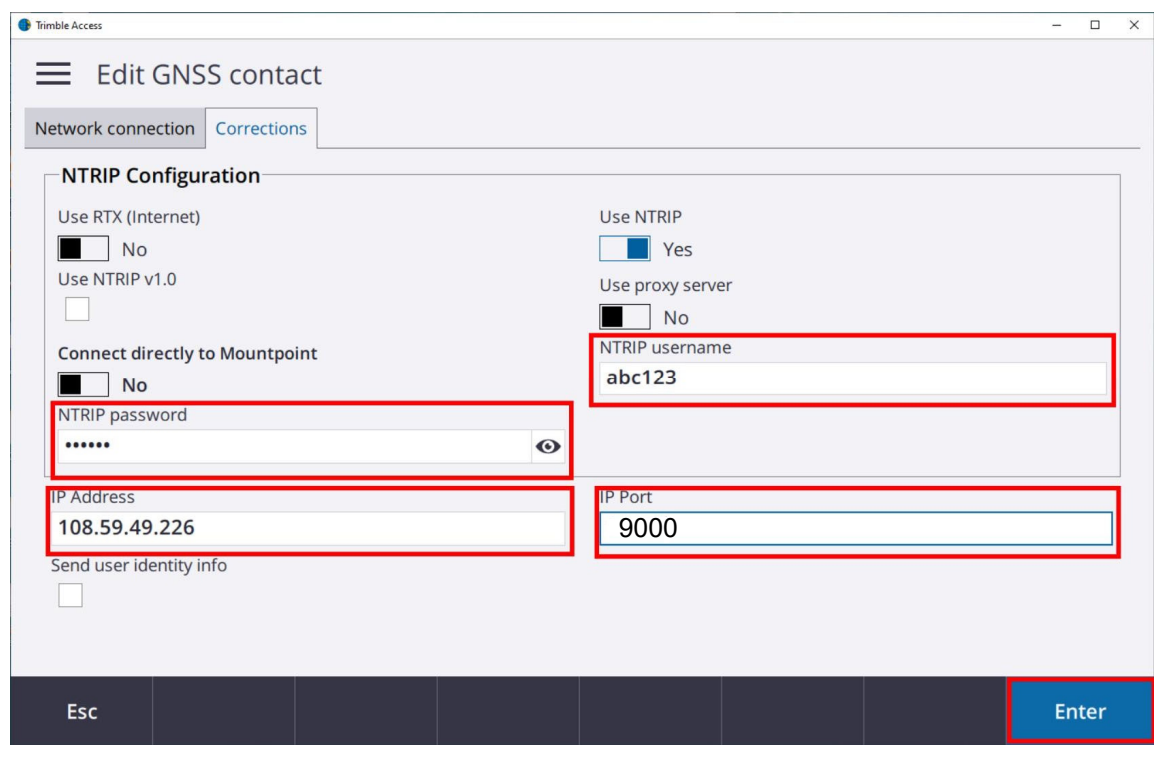

4 of 10

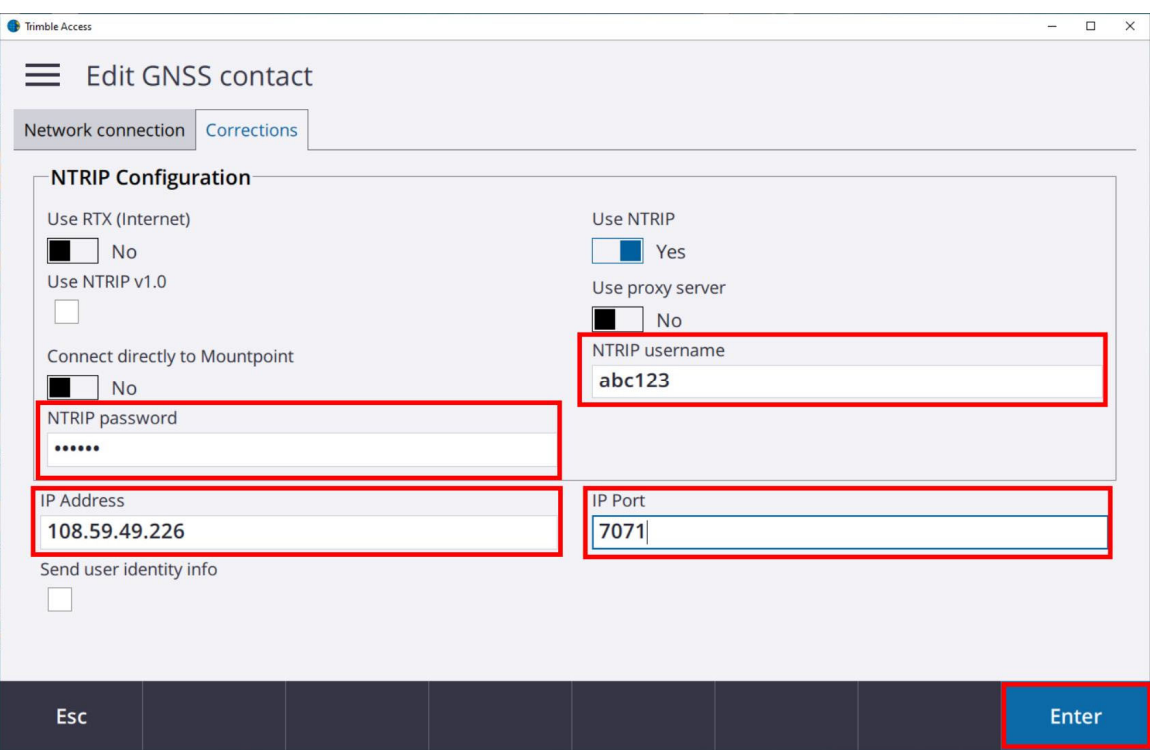

#### NOTE: For Single Station Solutions, enter IP Port 7071

7. Your screen should now show the InCORS GNSS contact and you are ready for the next step

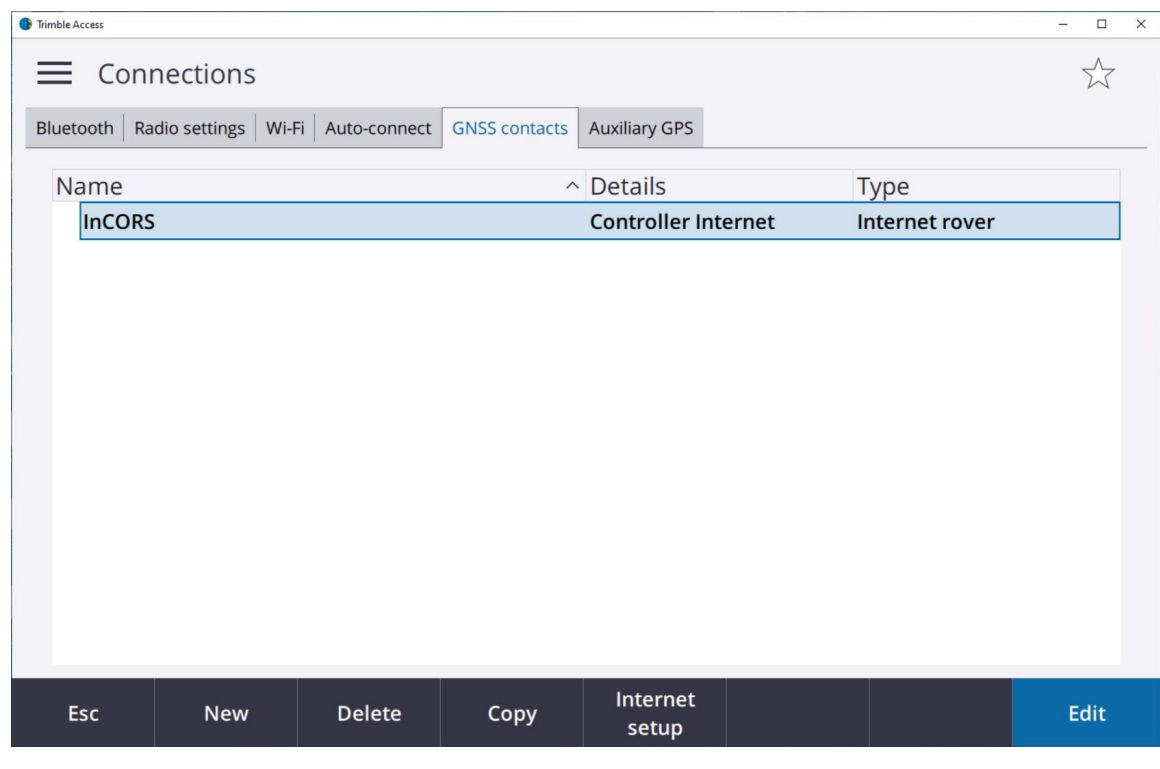

Ī

5 of 10

#### Step 3: Create a corresponding InCORS survey style

1. From the main menu, enter the settings again then tap Survey Styles

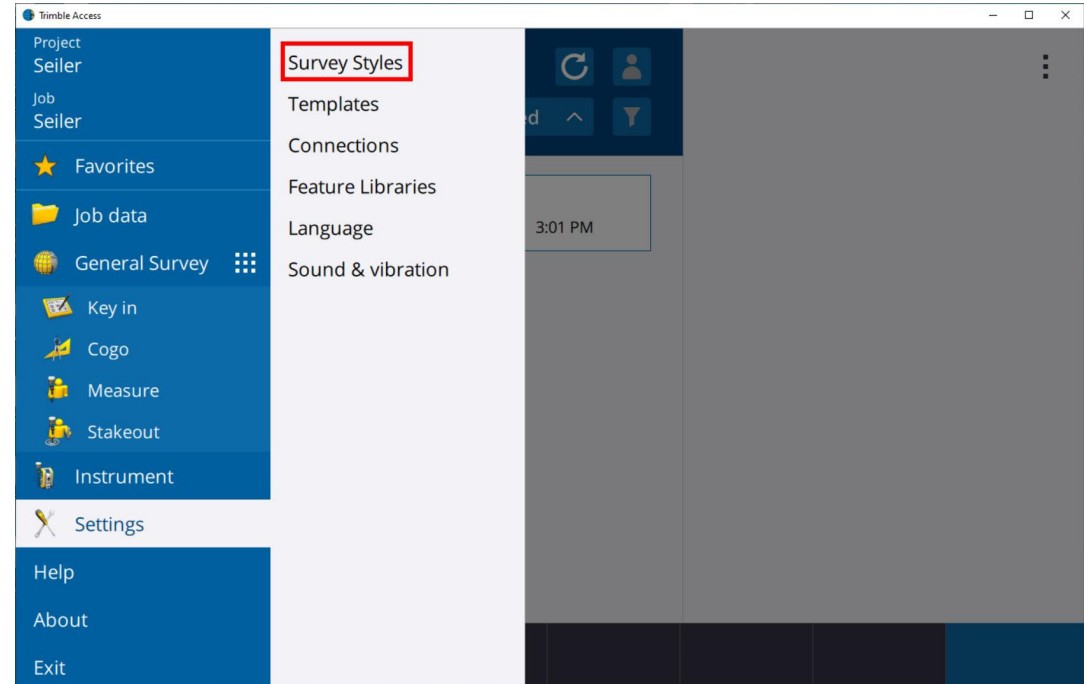

#### 2. Tap New

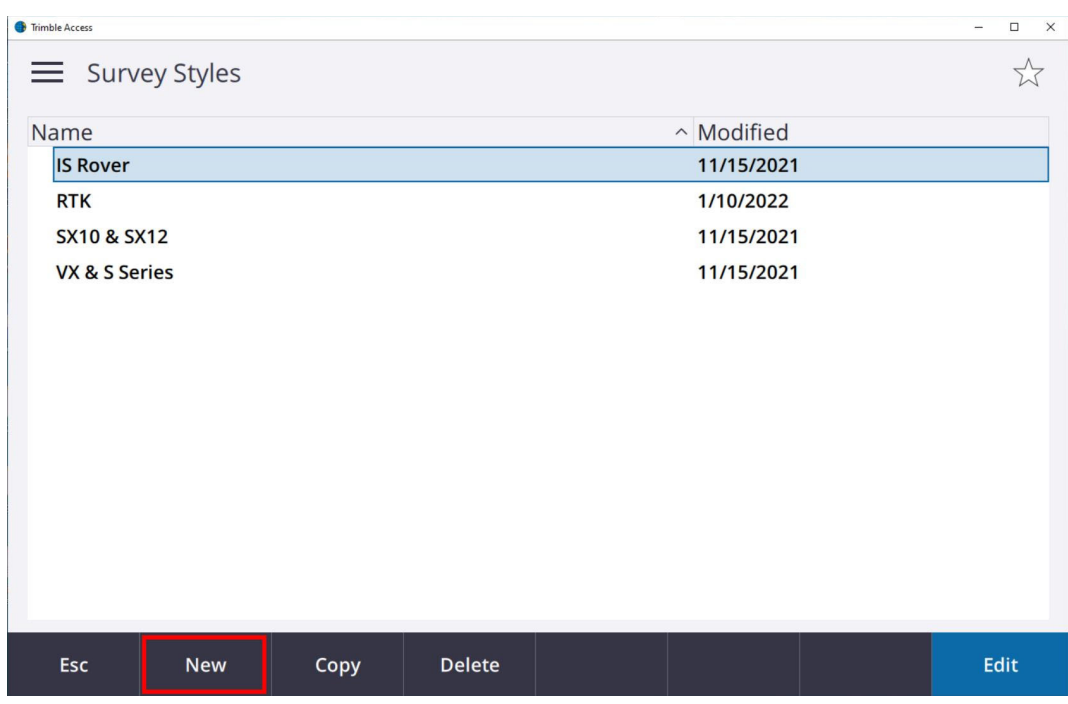

#### 6 of 10

#### 3. Input your Style name then tap Enter

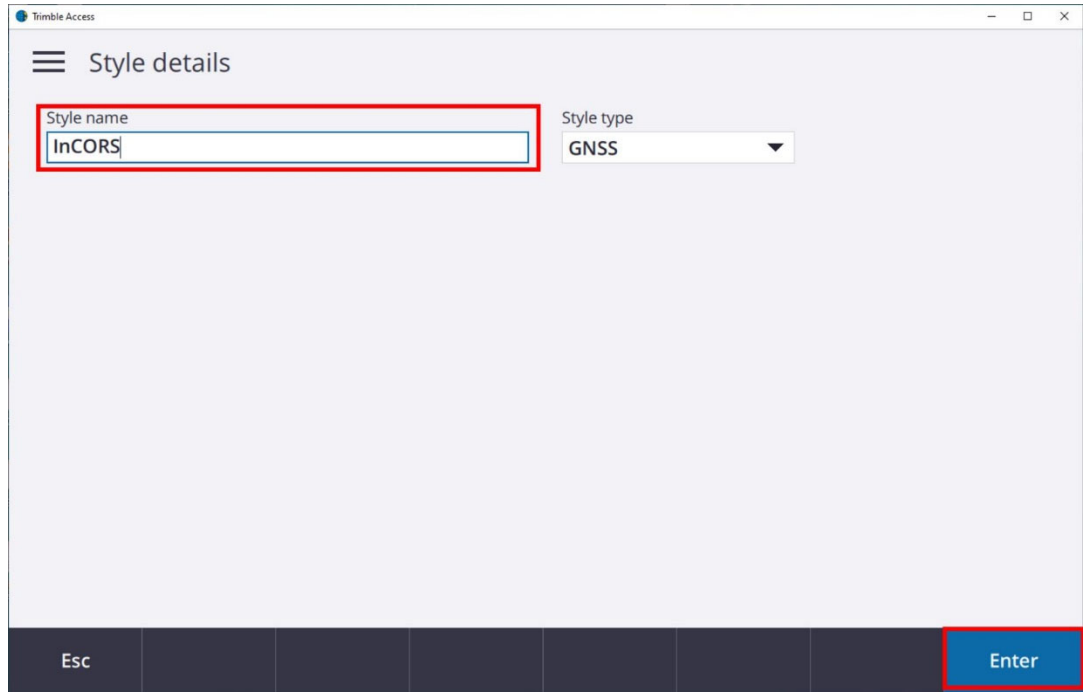

### 4. Select Rover Options

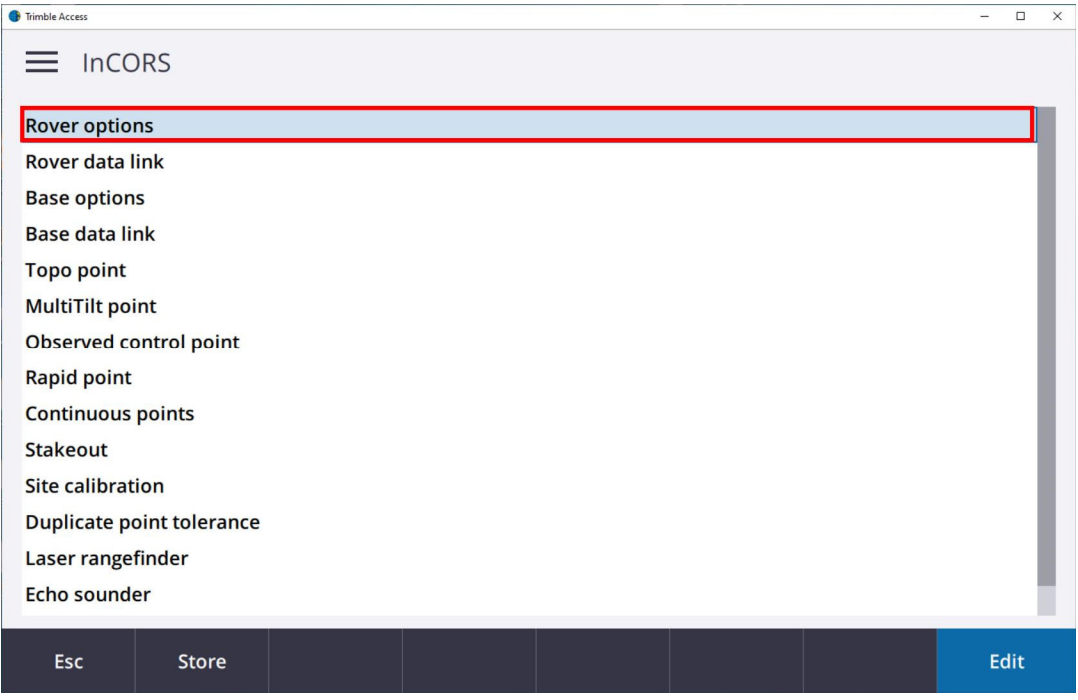

7 of 10

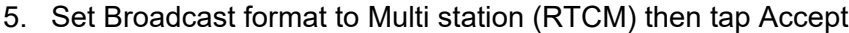

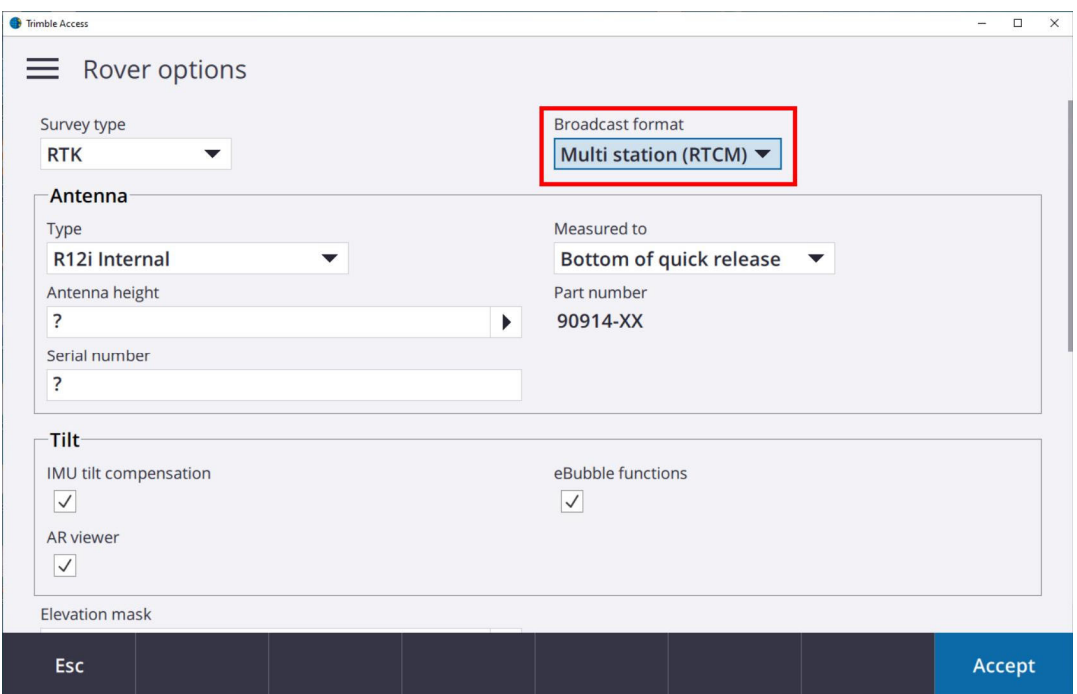

### NOTE: For RTCM MAX and iMAX products select Broadcast format RTCM3Net

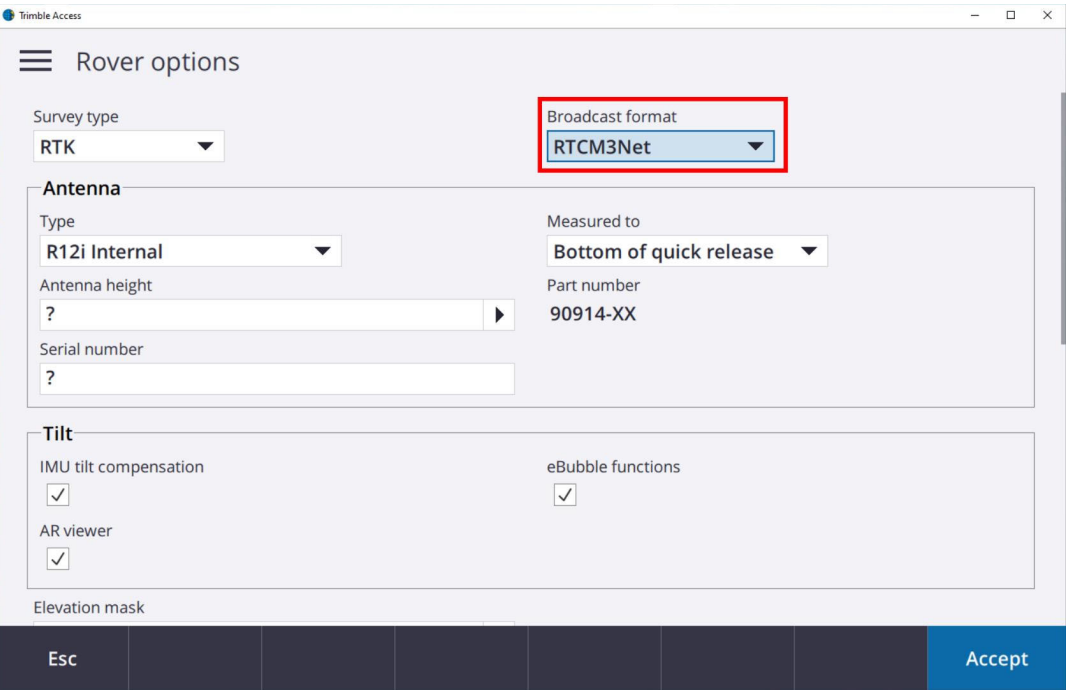

8 of 10

#### 6. Select Rover data link

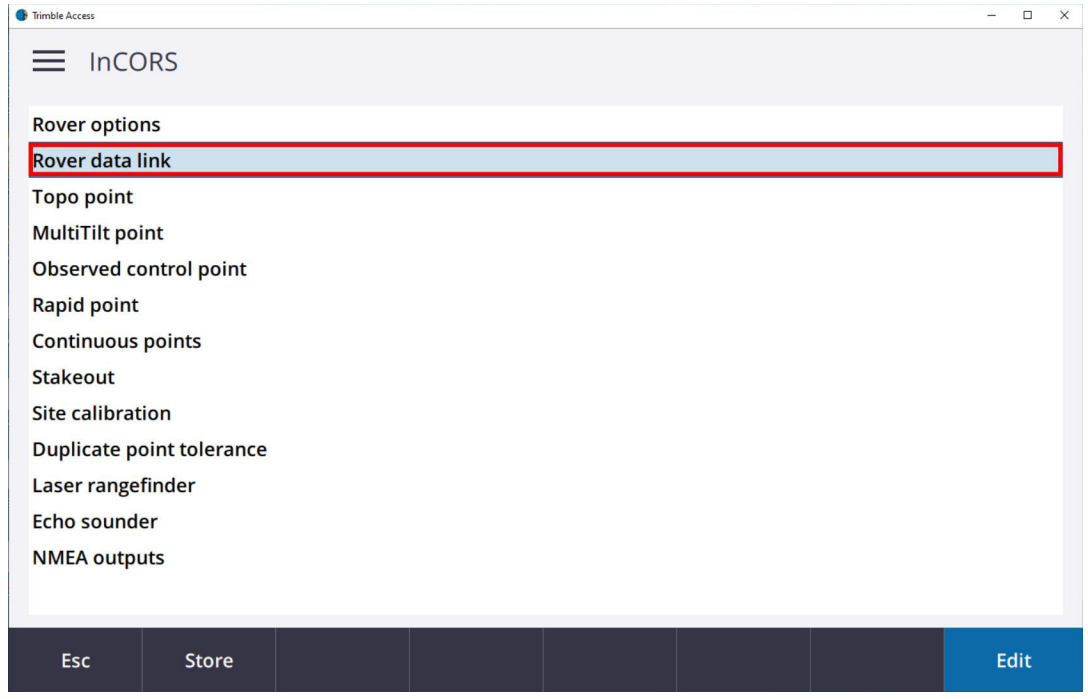

7. Set type as Internet connection and tap the arrow to select GNSS Contact

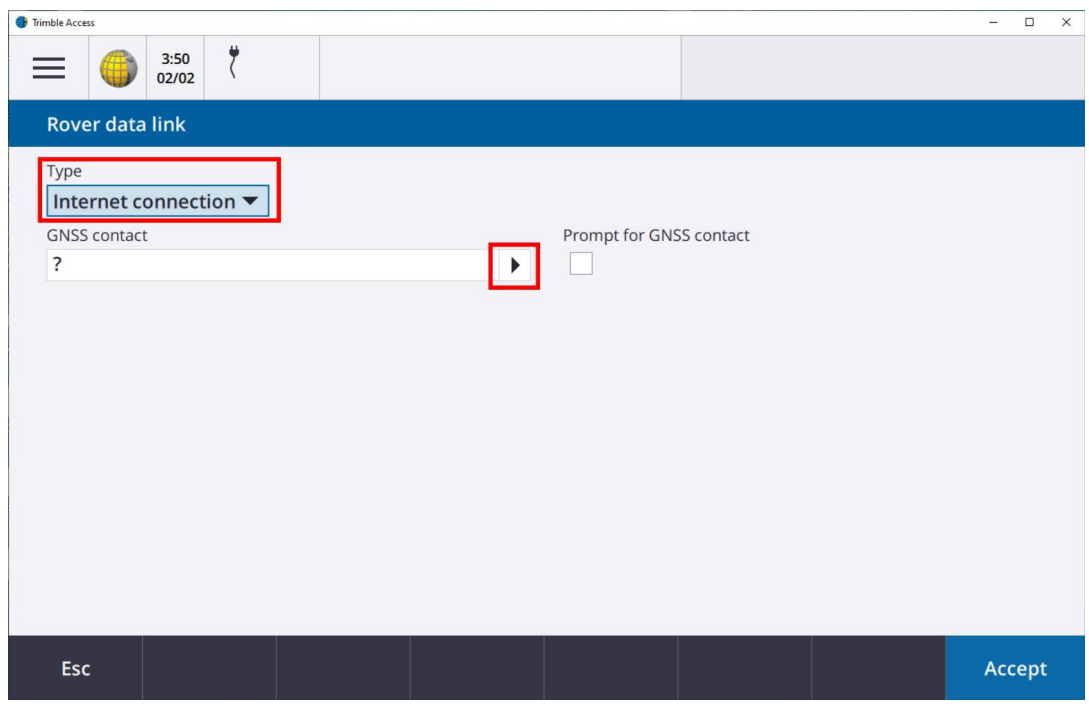

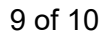

8. Select your InCORS survey style and tap accept

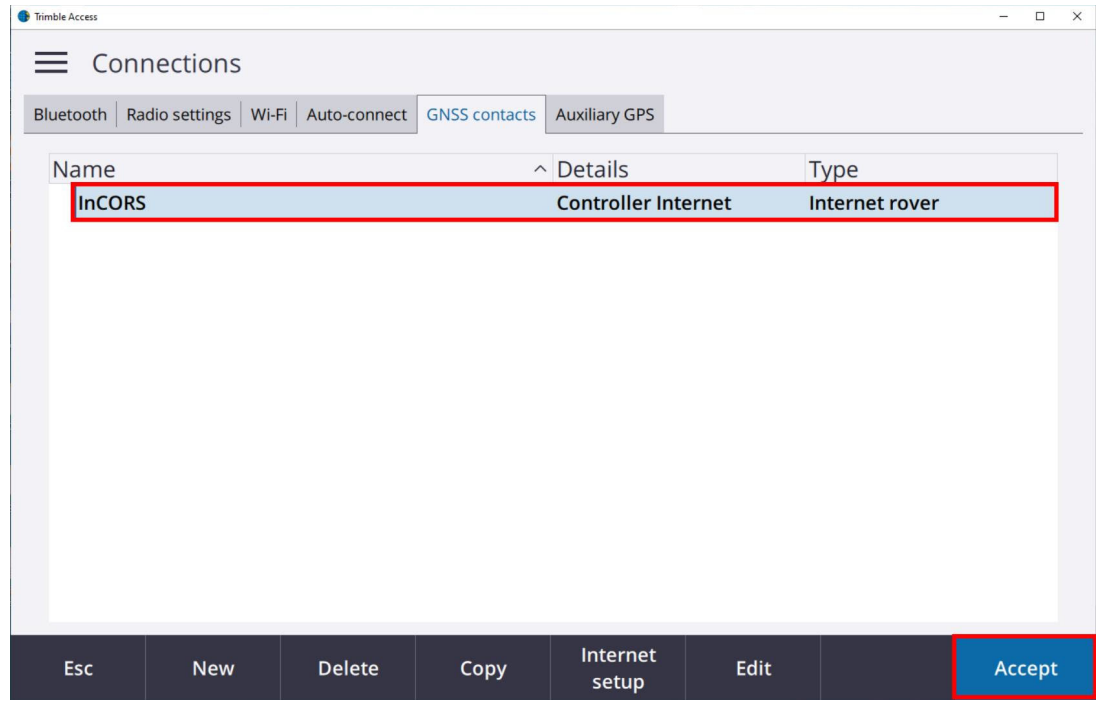

Your GNSS contact and survey style are now configured correctly and you are ready to take measurements with InCORS corrections.

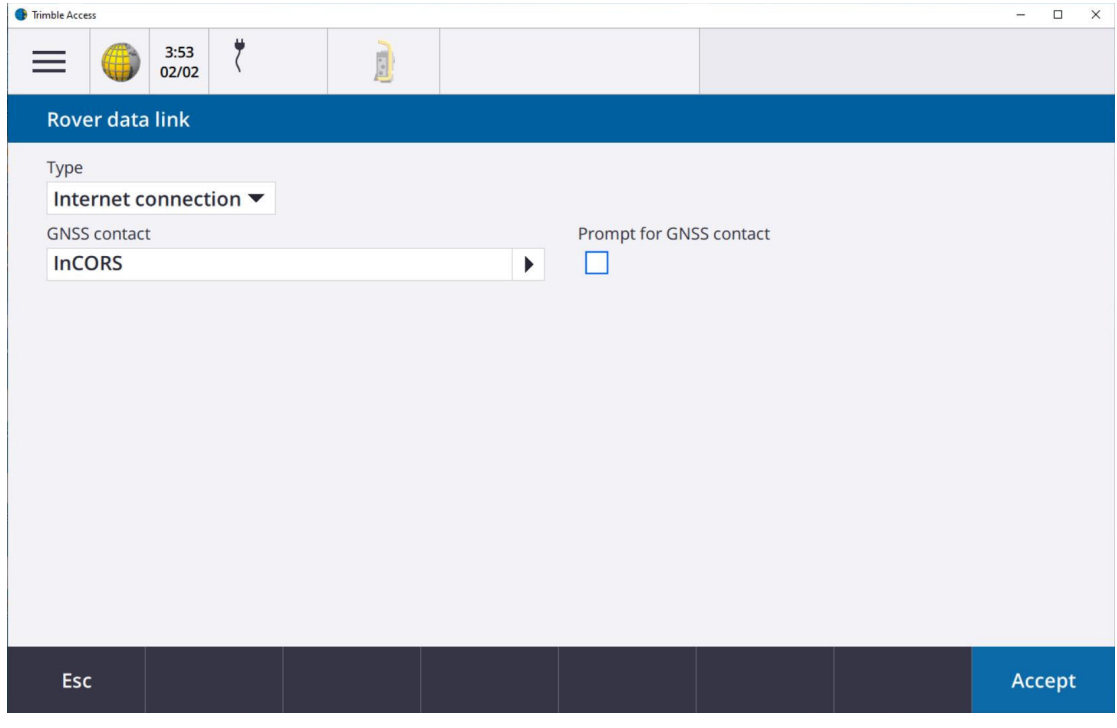

10 of 10